# How to Move, Add, Keep, or Remove Courses

#### Moving Courses

To move a course to another term, simply drag and drop the course to a desired term.

### Adding Courses

To add a course, click the Add a course... button at the top of the term you want to add the course to.

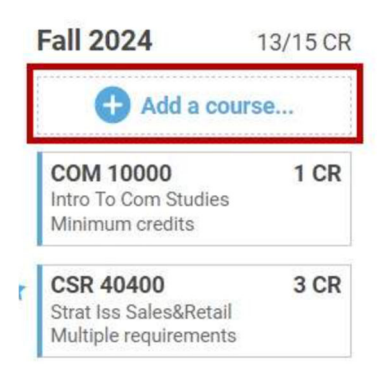

A pop-up box will appear listing all Purdue West Lafayette courses. You can use the search box to search for a specific course, or you can peruse the list of courses. The list can be sorted alphabetically or by popularity for students in the same degree program. To add a specific course to the term, click the **Add** button next to the course.

To add an Electives placeholder, click Add 3 Electives. The Electives placeholder credits can then be edited if needed.

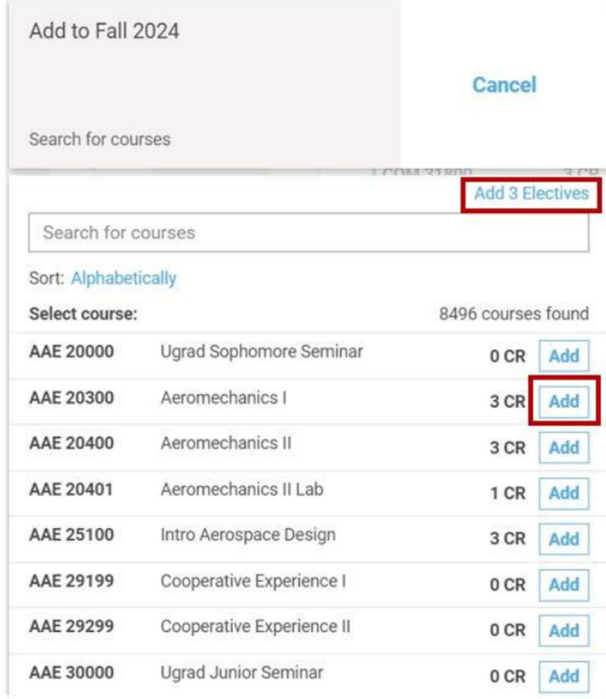

## Keeping Courses

Hover over the course you would like to keep.

Click the star to the left of the course to express a preference to keep a course in your plan. This will mark the course with a blue star. This tells EduNav that you would prefer this course in your education plan over others that meet the requirements. EduNav will then do everything it can to keep that course — and keep it in the selected term — whenever it updates.

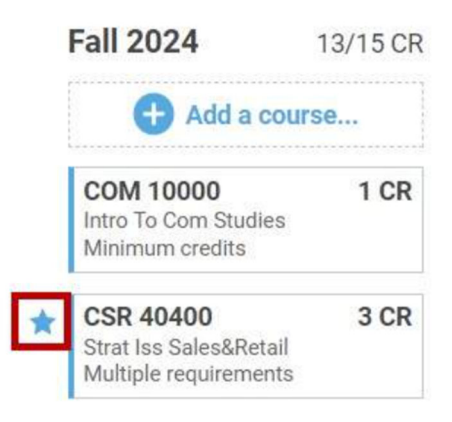

#### Removing Courses

Hover over the course you would like to remove.

Click the **trashcan icon** located to the left of the course. This will remove the course from the current plan and tell EduNav that you would prefer that course not be planned when it updates.

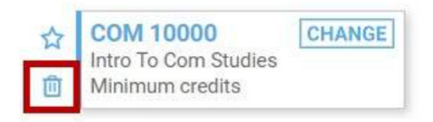

Once you remove a course, you can either replace it manually with a different course or click the **Validate Plan** button to have EduNav select a course for you that meets requirements.

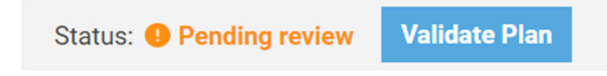